## **TE USB FX2 driver installation (Generation 3)**

To see the device status you should open "Device Manager" using one of this two procedure: の Start\Control Panel\System and Security\System\Device Manger write devmgmt.msc in the line "Search programs and files" to go directly to the Device ManagerIf the user needs to use [TE API Commands](https://wiki.trenz-electronic.de/pages/viewpage.action?pageId=10620337) and [TE API libraries](https://wiki.trenz-electronic.de/display/TEUSB/SW+API+Layer), he/she needs this driver because this driver is used with [USB FX2 microcontroller](https://github.com/Trenz-Electronic/TE-USB-Suite/tree/master/TE_USB_FX2.firmware/ready_for_download)  [firmware \(Generation 3\)](https://github.com/Trenz-Electronic/TE-USB-Suite/tree/master/TE_USB_FX2.firmware/ready_for_download) [\(which was already flashed to the supplied TE modules from 2nd September 2013\) .](https://github.com/Trenz-Electronic/TE-USB-Suite/blob/master/TE_USB_FX2.firmware/te_usb_api.ver.3.2/te_api.h) If the USB FX2 microcontroller firmware (Generation 3) is not already written in the EEPROM, you should follow the [recovery boot](https://wiki.trenz-electronic.de/display/TEUSB/Implicit+Two-Step+Recovery+Boot). If the USB microcontroller (Cypress EZ-ESB FX2) TE USB FX2 driver is not installed on the host computer, then the easiest way to do it, is the following: disconnect the TE USB FX2 module if it connected or leave the module unconnected; • turn off the TE USB FX2 module: set "EEPROM" switch to EEPROM connection enabled (EEPROM connected to USB microcontroller) <sup>(1)</sup>; • turn on the TE USB FX2 module;  $\circ$  if the TE0300 module is used, the S2 switch must be set to on (RUN);  $\circ$  if the TE0320 module is used, the S1D switch must be set to off (RUN); connect (aka plug in, aka attach) the TE USB FX2 module to the host computer through the USB interface; Open "Device Manager" using one of this two procedure: Start\Control Panel\System and Security\System\Device Manger o write devmgmt.msc in the line "Search programs and files" to go directly to the Device Manager wait until the operating system detects new hardware; module enumerates in normal mode: Generation 2 case:  $VID = 0x0547$ ,  $PID = 0x1002$ ; **Is DEWESoft Image of Windows "Device Manager" Trenz Electronic TE03xx USB already installed? Batteries** ظ 53 **Unknown device Properties D** Computer Disk drives General Driver Details Display adapters DVD/CD-ROM drives Unknown device DE ATA/ATAPI control > Eeyboards Memory technology dr Property Mice and other pointin Hardware Ids **Monitors** Value Network adapters  $\triangleright$ Other devices USB\VID\_0547&PID\_1002&REV\_0000 Unknown device USB\VID\_0547&PID\_1002 Ø ٥ **USB-Controller**  $\overline{A}$ . Trenz Electronic TE03xx USB

**If the TE USB FX2 module enumerate as Generation 2 you should start a recovery procedure to change the Firmware, otherwise you may need to install the Generation 2 driver.**

Generation 3 case :  $VID = 0x0BDO$ ,  $PID = 0x0300$ ;

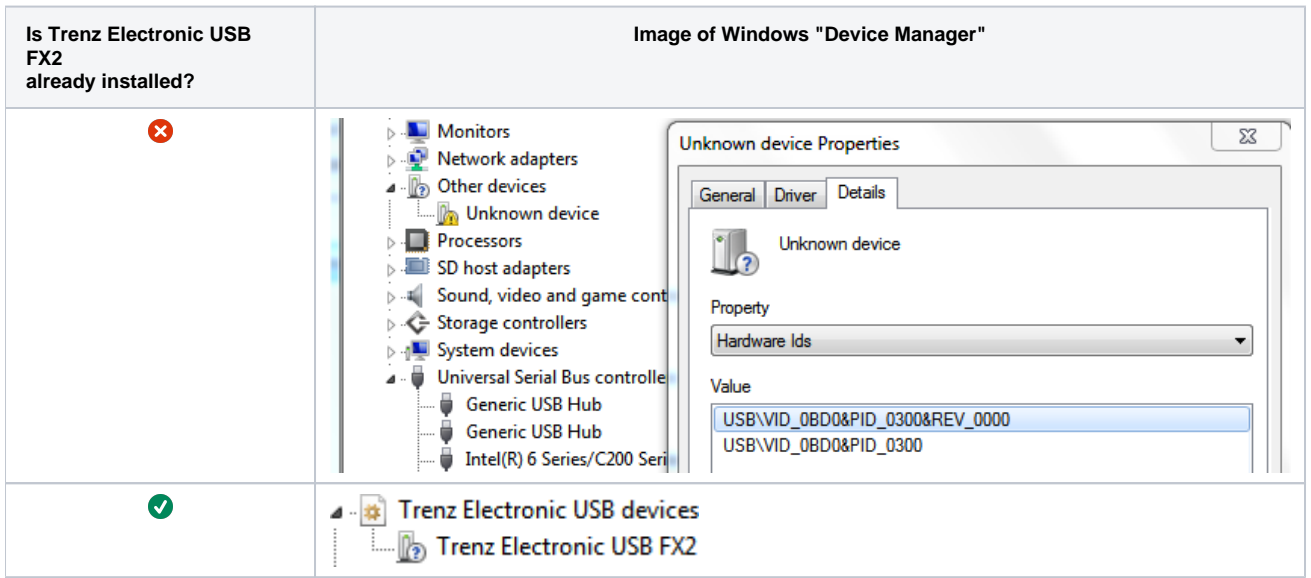

**If the TE USB FX2 module enumerate as Generation 3 you should check if the Trenz Electronic USB FX2 device driver is already installed; if it is already installed the procedure ends here.**

• starts the hardware assistant;

answer the hardware assistant questions as shown in the following [document](http://www.trenz-electronic.de/fileadmin/docs/Trenz_Electronic/TE-USB-Suite/generation_3/drivers/UM-drivers-TE_USB_FX2.pdf) and in this [video play lists;](https://wiki.trenz-electronic.de/display/TEUSB/Video+Play+Lists%3A+Generation+3+TE+USB+FX2+device+driver+installation) The driver package contains many folders. During installation, the user shall specify the folder according to 32 (x86)/ 64 (x64) bit distinction and the following table.

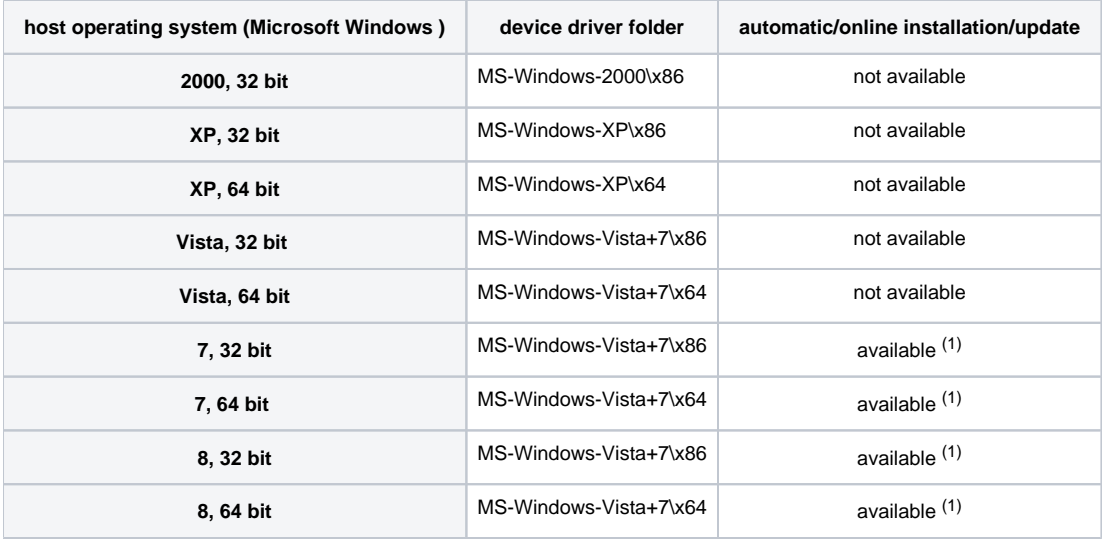

**Device driver folder selection**

Check that, in the "Device Manager" under "Trenz Electronic USB devices", the "Trenz Electronic USB FX2" has been added.

**A**  $\frac{1}{\sqrt{2}}$  Trenz Electronic USB devices<br>Trenz Electronic USB FX2<br>"Trenz Electronic USB FX2" device driver installed

Please compare your Device Manager window with the pictures shown in the [UM-Drivers-TE\\_USB\\_FX2 manual](http://www.trenz-electronic.de/download/d0/Trenz_Electronic/d1/TE-USB-Suite/d2/generation_3/d3/drivers.html). In particulare, check that the picture shown in section 2.1.3 Common to Windows XP/7/8 (Final Part) matches both device class name and driver class name in your Device Manager. If not, this is probably because the operating system links/loads the old driver class and driver file(s). In this case, it might be useful to go to C:\WINDOWS\system32\drivers (or the like) and delete TE03xx\* files. The intended driver file names are "TE\_USB\_FX2\_xx" instead:

- TE\_USB\_FX2.cat
- TE\_USB\_FX2.inf
- TE\_USB\_FX2\_32.sys
- TE\_USB\_FX2\_64.sys

Now[, Cypress firmware update tools](https://wiki.trenz-electronic.de/display/TEUSB/Cypress+Tools) [\(Cypress USB Console recovery boot,](https://www.youtube.com/watch?feature=player_embedded&v=9Y4rkbDc6lI)[Cypress USB Control Center recovery boot\)](https://wiki.trenz-electronic.de/pages/viewpage.action?pageId=10617243) and [OpenFutNet](https://wiki.trenz-electronic.de/display/TEUSB/OpenFutNet) [\(OpenFutNet](#)  [recovery boot](#)) can read and write the EEPROM.

Now, the user can use [TE API Commands](https://wiki.trenz-electronic.de/pages/viewpage.action?pageId=10620337) and [TE API libraries.](https://wiki.trenz-electronic.de/display/TEUSB/SW+API+Layer)

(1) Refer to your module manual for [switch location.](https://wiki.trenz-electronic.de/pages/viewpage.action?pageId=10617409)

(2) Driver installation on Microsoft Window 7 and Microsoft Window 8 can be performed automatically (on-line). It is possible that the first online driver installation fails; in this case the developer shall force a retry (the second attempt normally works). See [UM-Drivers-TE\\_USB\\_FX2 manual](http://www.trenz-electronic.de/download/d0/Trenz_Electronic/d1/TE-USB-Suite/d2/generation_3/d3/drivers.html) at section 2.1.2.3 .2 Force the online search.